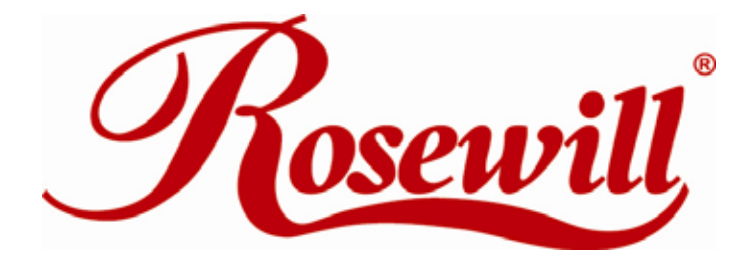

# **2 ports Parallel PCIe Card** RC304-E

User Manual

Download from Www.Somanuals.com. All Manuals Search And Download.

## **Features and Benefits**

- z Compliant with PCI Express Base Specification 1.0a
- Supports Standard Parallel Port(SPP), Enhanced Parallel Port(EPP) & Enhanced Capability Port(ECP)
- Data transfer rate up to 1.5MB/Sec
- PCI-Express X1
- z 2 x 25 pins parallel connectors

## **Package Contents**

- PCIe Parallel Card 2 Ports
- Driver CD
- **User Manual**

## **System Requirements**

- Windows® 2000/XP/Server 2003
- PCI Express-enabled system with an available PCI Express slot

## **Hardware Installation**

- 1. Turn Off the power to your computer.
- 2. Unplug the power cord and remove your computer's cover.
- 3. Remove the slot bracket from an available PCIe slot.
- 4. To install the card, carefully align the card's bus connector with the selected PCIe slot on the motherboard. Push the board down firmly.
- 5. Connect the system power source to the board's power connector.
- 6. Replace the slot bracket's holding screw to secure the card.

Replace the computer cover and reconnect the power cord.

## **Driver Installation**

Please make sure the board is installed before proceeding with driver installation.

#### **For Windows® 2000**

1.At the **Found New Hardware Wizard**, click **Next**.

2.Select **Search for a suitable driver for my device(recommended)**, and click **Next**.

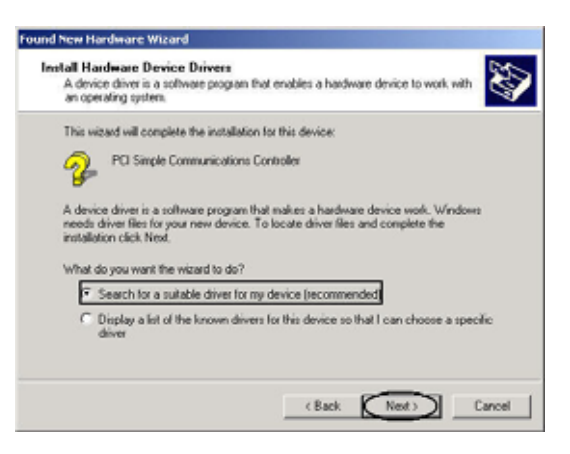

3.Check **Specify a location**, uncheck the other boxes, then click **Next**.

4.Insert the Driver CD, type in **D:\PCIe\2P\2000**, then click **OK**. (Change **D:** to match your CD-ROM driver letter)

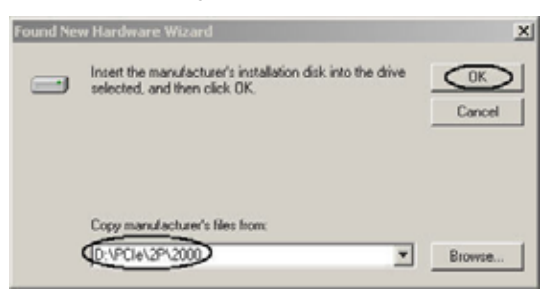

5.Click **Next** and **Finish**.

6.Restart Windows to complete the installation.

#### **For Windows® XP**

1.At the **Found New Hardware Wizard**, select **Install from a list or specific location(Advanced)**, then click **Next**.

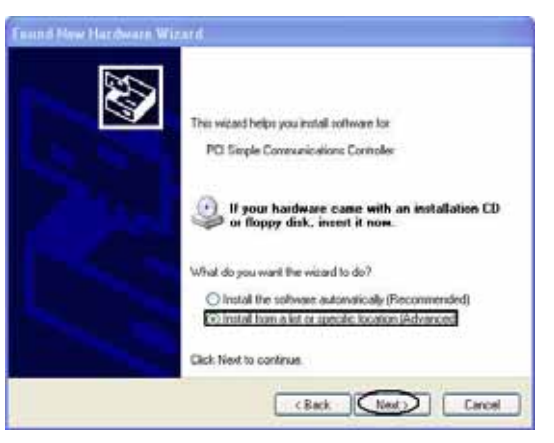

2.Insert the Driver CD, check **Include this location in the search,** uncheck the other box, type in **D:\PCIe\2P\XP**, then click **OK**. (Change **D:** to match your CD-ROM drive letter)

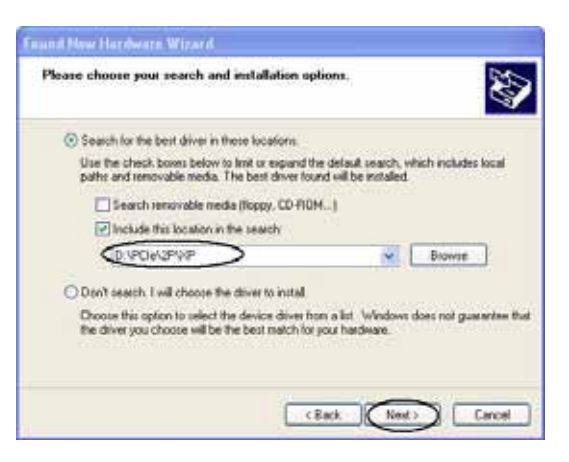

- 3.If the **Hardware Installation** window pops up, click **Continue Anyway**, then **Finish**. Our driver has been thoroughly tested for stability and compatibility.
- 4.Repeat steps **1-3** two more times.
- 5.Restart Windows to complete the installation.

#### **For Windows® Server 2003**

1.At the **Found New Hardware Wizard**, select **Install from a list or specific location(Advanced)**, then click **Next**.

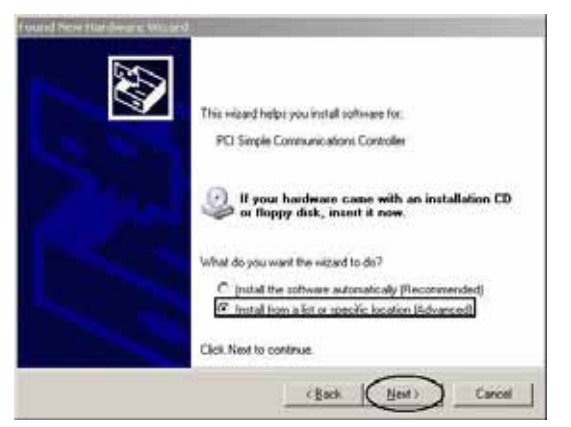

2.Insert the Driver CD, check **Include this location in the search,** uncheck the other box, type in **D:\PCIe\2P\2003**, then click **OK**. (Change **D:** to match your CD-ROM drive letter)

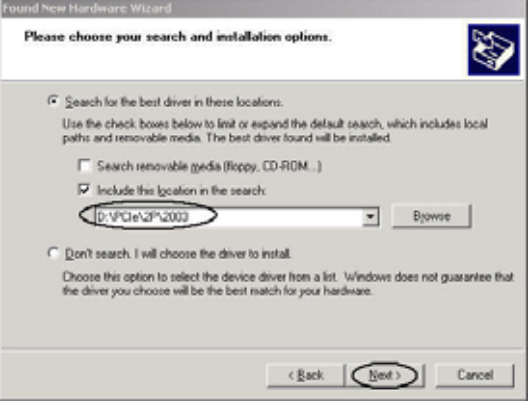

- 3.If the **Hardware Installation** window pops up, click **Continue Anyway**, then **Finish**. Our driver has been thoroughly tested for stability and compatibility.
- 4.Repeat steps **1-3** two more times.

Restart Windows to complete the installation.

#### **To Verify Windows® 2000/XP/Server 20003 Installation**

1.Right click **My Computer**, then click **Manage**. Click **Device Manager**.

2. Click on the **+**(plus sign) in front of **Ports(COM & LPT)**, two **NetMos PCI ECP Parallel Port …** should be displayed.

白 y Ports (COM & LPT)

Communications Port (COM1)

Communications Port (COM2)

 $\mathcal F$  ECP Printer Port (LPT1)

NetMos PCI ECP Parallel Port (LPT2) NetMos PCI ECP Parallel Port (LPT3)

3. Double click **Multifunction adapters**, **NetMos 9815 PCI Multi-I/O Controller** should be displayed.

Multifunction adapters

NetMos 9815 PCI Multi-I/O Controller

#### **Change Parallel Port Address**

Some parallel devices need a specific parallel port in order to work. If your parallel devices works properly, do not change this settings.

#### *For Windows® 2000/XP/Server 20003 Installation*

1.From the **Device Manager** window double click **Ports(COM & LPT)**, then double click the **NetMos PCI ECP Parallel Port …**

2.Click **Port Settings** tab.

3.At the **LPT Port Number** box, click the down arrow and select an LPT port that is not in use.

Click **OK**, then close **Device Manager** to save the changes.

Thank you for purchasing a quality Rosewill Product.

Please register your product at : www.rosewill.com for complete warranty information and future support for your product.

Free Manuals Download Website [http://myh66.com](http://myh66.com/) [http://usermanuals.us](http://usermanuals.us/) [http://www.somanuals.com](http://www.somanuals.com/) [http://www.4manuals.cc](http://www.4manuals.cc/) [http://www.manual-lib.com](http://www.manual-lib.com/) [http://www.404manual.com](http://www.404manual.com/) [http://www.luxmanual.com](http://www.luxmanual.com/) [http://aubethermostatmanual.com](http://aubethermostatmanual.com/) Golf course search by state [http://golfingnear.com](http://www.golfingnear.com/)

Email search by domain

[http://emailbydomain.com](http://emailbydomain.com/) Auto manuals search

[http://auto.somanuals.com](http://auto.somanuals.com/) TV manuals search

[http://tv.somanuals.com](http://tv.somanuals.com/)